# **HTML**

#### **Άσκηση αξιολόγησης 1:**

#### *Βήμα 1*

Aνοίξτε το αρχείο Πλανήτες.html, που βρίσκεται στο φάκελο του τμήματός σας με το Σημειωματάριο (Notepad) του υπολογιστή σας και προσθέστε τις κατάλληλες ετικέτες ώστε να δημιουργήσετε την παρακάτω ιστοσελίδα. Η εικόνα που θα χρειαστείτε βρίσκεται στο φάκελο Α' Λυκείου στην επιφάνεια εργασίας με το όνομα solarsystem.jpg. Η διεύθυνση που θα χρειαστείτε για τον σύνδεσμο είναι η <https://el.wikipedia.org/>.

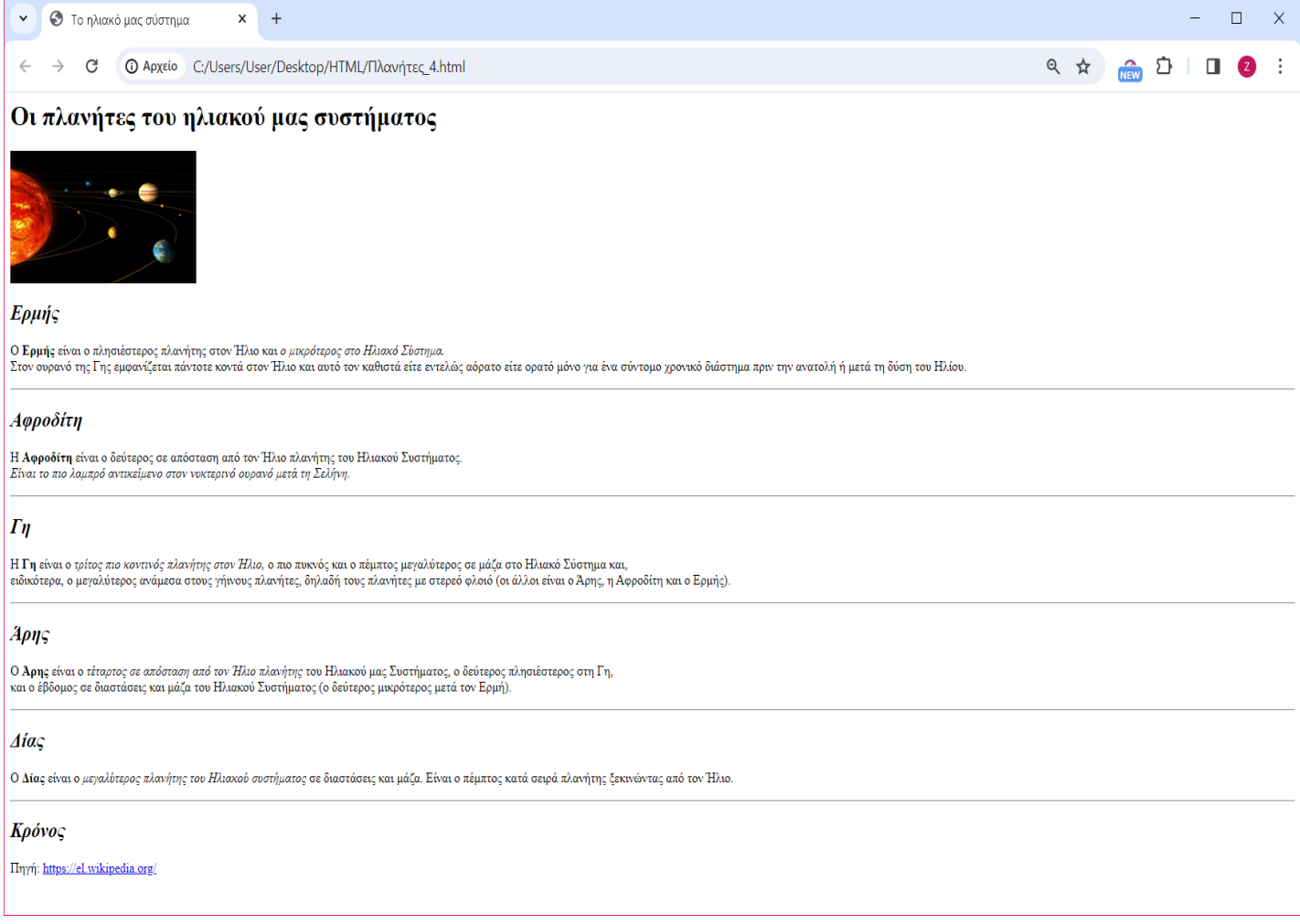

## *Βήμα 2:*

Όταν ολοκληρώσετε τον κώδικα, αποθηκεύστε το αρχείο ως εξής:

- 1. Επιλέξτε Αρχείο > Αποθήκευση
- 2. Κλείστε το αρχείο

### *Βήμα 3:*

Μεταβείτε ςτο φάκελο του τμήματόσ ςασ και βρείτε το αρχείο *Πλανήτες.html*, που αποθηκεύσατε. Ανοίξτε το αρχείο και ελέγξτε αν η ιστοσελίδα σας μοιάζει με αυτή στην παραπάνω εικόνα. Αν όχι, κάντε τις απαραίτητες διορθώσεις.